# Online Banking Web Connect Conversion Quicken® for Mac Personal Finance Software 2005–2007

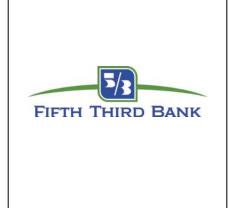

As Fifth Third Bank completes its system conversion, you will need to modify your Quicken settings to ensure the smooth transition of your data. You will need your customer ID and PIN.

It is important that you perform the following instructions exactly as described and in the order presented. If you do not, your online banking service may stop functioning properly. This conversion should take 15–30 minutes.

**Note:** In the following screen shots, red icon numbers match step number instructions. All financial institution and register information is fictitious and for illustration only.

This update is time sensitive and must be completed between 08/29/2011 and 09/12/2011.

In this document, Quicken 2007 screen shots display. While the screens may look slightly different depending upon version, the functionality remains the same. Any instructional differences are clearly noted.

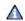

Within this guide, this symbol displays to indicate that there are optional FAQs.

## A.

#### **BACK UP YOUR CURRENT DATA**

(ALL customers)

- **1.** Quicken for Mac 2006 and 2007 customers: Choose **File** menu → **Back Up** → **To Disk...**.

  Quicken for Mac 2005 customers: Choose **File** menu → **Save a Copy...**.
- **2.** Complete the following prompts.

## В.

#### DOWNLOAD THE LATEST QUICKEN UPDATE

(ALL customers)

- **1.** Quicken for Mac 2007 customers: Choose Quicken 2007 menu → Check for Updates. Quicken for Mac 2006 customers: Choose Quicken 2006 menu → Check for Updates. Quicken for Mac 2005 customers: Choose Quicken 2005 menu → Check for Updates.
- **2.** If a software update is available, then you will be prompted to download the update from the Quicken Web site.

**3.** Once the update is complete, restart Quicken.

### **GET YOUR LATEST TRANSACTIONS**

(ALL customers)

**1.** Choose **Online** menu **→ Download Transactions...**.

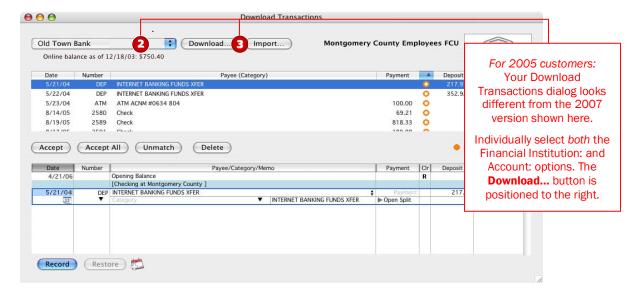

- **2.** Quicken for Mac 2006 and 2007 customers: Click to select your account from the drop-down list. Quicken for Mac 2005 customers: Click to select your financial institution and account from the drop-down lists. (The note in the graphic explains how your Download Transactions dialog will look a little different.)
- 3. Click Download....

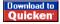

**4.** Enter your customer ID and PIN to log in to Fifth Third Bank's Web site. Download your transactions through 09/15/2011 into Quicken.

**Note:** You will not be able to download these transactions after 09/12/2011.

Repeat steps **2** through **4** for each account (such as checking, savings, credit cards, and brokerage) that you will use for online banking and investing.

5. Once the transactions are downloaded, accept all the transactions into your Quicken account register.

**Important:** You will not be able to proceed to the next section until you accept all transactions in the Download Transactions tab.

A For help reconciling your account register, choose Help menu → Quicken 2007 Help (or Quicken 2006 Help or Quicken 2005 Help depending upon version). In the Ask a Question prompt, enter Reconciling an account.

#### **DISABLE YOUR ACCOUNTS**

(ALL customers)

Choose Lists menu → Accounts.

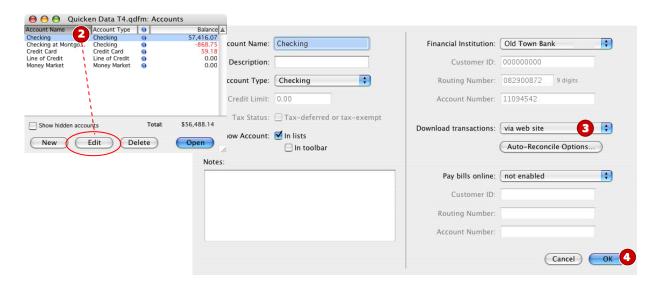

- 2. Select the account you want to disable, and click **Edit**.
- **3.** In the Download transactions: drop-down list, select **not enabled**. Click **OK** to the prompt, "You are about to disable..."
- **4.** Click **OK** to save your edits.

Repeat steps **2** through **4** for each of your financial institution's online account (such as checking, savings, credit cards, and brokerage). As each online account is disabled, its blue online circle icon disappears. Verify that your account list does not display blue online circle icons for any accounts at your financial institution.

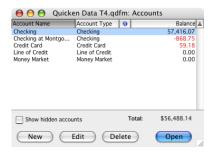

Ε.

#### **ENABLE YOUR ACCOUNTS**

(ALL customers)

**IMPORTANT:** Complete section **E** on or after 09/15/2011.

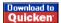

**1.** Anytime on or after 09/15/2011, log in to Fifth Third Bank's Web site. Download your transactions into Quicken.

**Important:** To avoid the possibility of creating duplicate records when downloading into Quicken, select a "from" date that does not include records previously downloaded from your financial institution.

**2.** Click the **Use an existing Quicken account** radio button. In the corresponding drop-down list, select the Quicken account that you used for your financial institution.

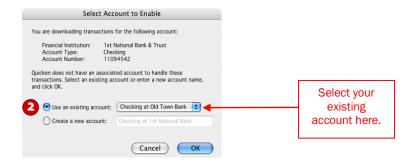

Repeat steps **1** and **2** for each account that you will use for online banking or investing with your financial institution.

#### THANK YOU FOR MAKING THESE IMPORTANT CHANGES!